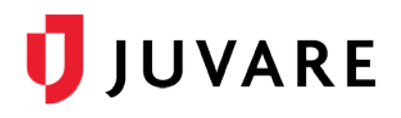

# Vaccination Tracking Administration

# **Overview**

As Juvare's people and patient tracking solution, EMTrack can be configured to support vaccination tracking. Vaccination tracking features enable the entry and update of vaccinations across multiple locations, improving real-time situational awareness and offering historical reporting.

This document is geared toward EMTrack administrative users. It describes the EMTrack components that can be configured to support vaccination tracking operations and provides examples that can be adjusted and adopted to best meet your needs.

It is recommended that configuration decisions follow a thorough workflow analysis to ensure that all components support the identified end-user experience. Different sets of components can be configured to support the unique workflow needs of jurisdictions, health systems, and even individual clinics.

# Key Components

The key configurable components that support vaccination tracking include:

- Incident Type
- Dashboard
- Patient Forms

# Incident Type

Incident types enable you to pre-identify the appropriate attributes and participants for specific tracking needs by establishing:

- Incident sites that are common for each instance of this type of patient tracking activity. In the case of vaccination tracking, these will be the progressive stations (for example, registration, screening, administration, observation, and discharge).
- Specific providers that are involved in vaccination tracking. These are selected from existing EMTrack Provider Facilities.

Multiple incident types can be created to support different Incident Sites and Provider combinations.

**To create a new Incident Type**

- 1. On the upper right, click **System Settings**.
- 2. On the left, under *Other Settings*, click **Incident Types**.
- 3. Click **Create incident type**. The window opens.
- 4. Enter a **Name** and **Description**.

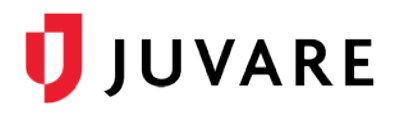

5. On the *Incident Sites* tab, click **Add Site** to enter each vaccination station. For example, Registration, Screening, Administration, Observation, and Discharge.

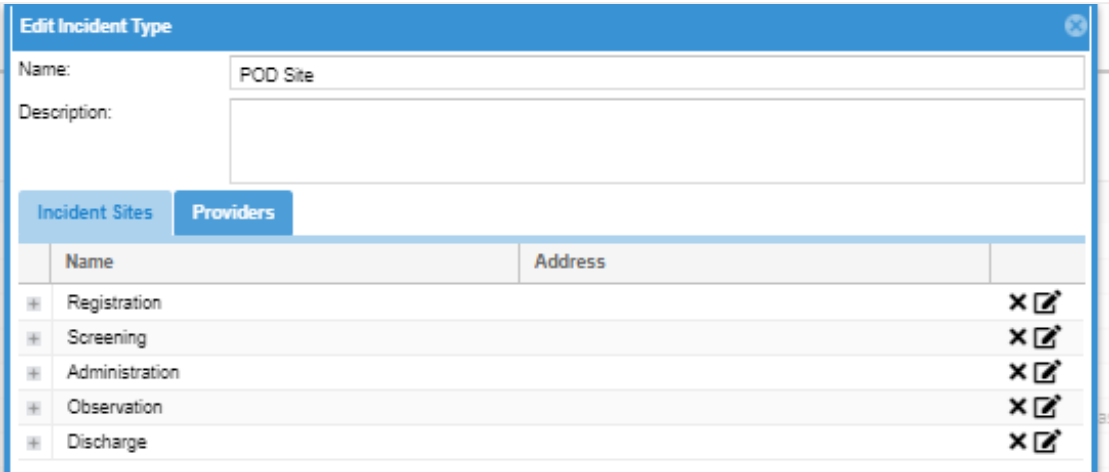

6. On the *Providers* tab, add the locations that will be administering vaccinations.

**Note**: Providers are the same as Provider Facilities, which are key to associating personnel. Once established, when this type of EMTrack incident is started, it will already include the appropriate providers and stations.

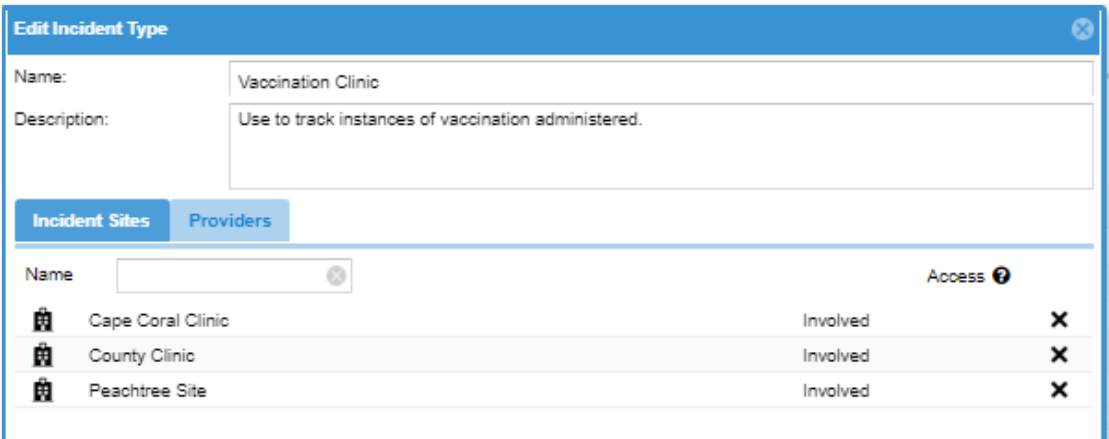

## **Dashboard**

Dashboards provide at-a-glance visual representations of tracking activities. They are highly configurable to meet the needs of various stakeholders, which can be either provider specific or across a state or region.

Dashboard gadgets are the separate components within the dashboard that display specific information in various format options. The following are examples that can be used to support gadget configuration for vaccination clinics.

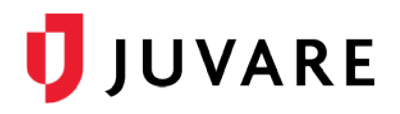

### Lists

Lists identify all those being tracked, along with selected general information such as age and current location.

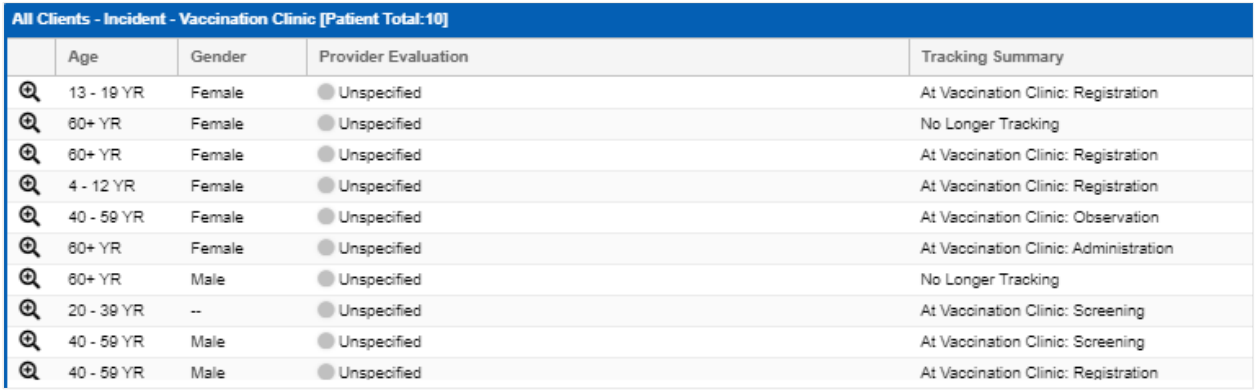

# Station Summary

The Station Summary displays the patient count for each station.

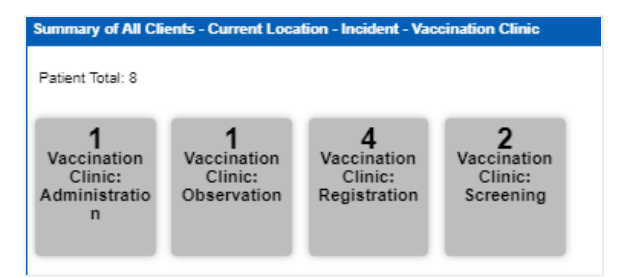

# Attribute Summary

The Attribute Summary is a bar chart that displays patient counts by an attribute, such as age.

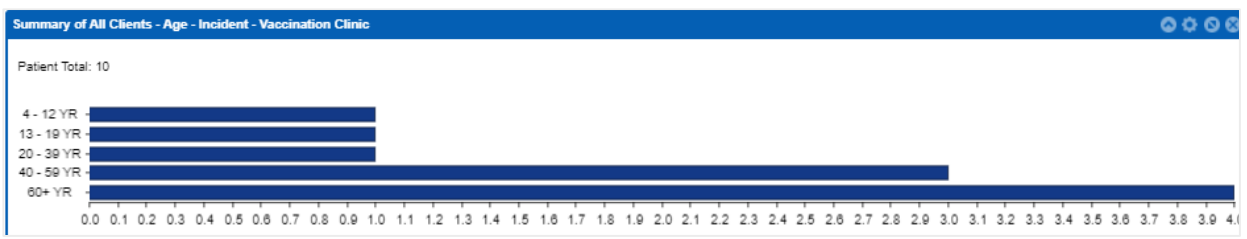

#### **Dashboard Configuration**

It is recommended that you create a divisional vaccination tracking dashboard, which can be copied and customized to meet specific stakeholder groups' needs.

#### *To create a new dashboard*

- 1. On the upper left, click **Dashboard**.
- 2. On the right, in the **Configure** menu, click **Add Division Dashboard**. The dashboard appears with two placeholders.

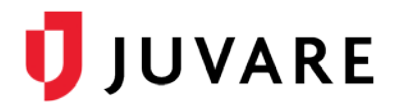

- 3. On one placeholder, click **add a new gadget**. The *Gadget Directory* window opens.
- 4. Locate and click one of the client gadgets (for example, Client List or Client Summary). The gadget opens.
- 5. In the **Filter** list, click **All Clients**.

**Note**: Summary gadgets include additional configuration options, such as:

- a. Group By, which determines the display grouping (for example, age or location).
- b. Sort By, which determines the order of the groupings.
- c. Summary Type, which determines the type of graphic representation (for example, pie chart, bar chart, table, or counter box).
- 6. Repeat steps 3 6 to populate all placeholders.

### Patient Forms

Custom configured patient forms support the data collection required for each vaccination tracking data set. While the specific fields are probably identical, the fields grouped together in discreet forms should support the prescribed workflow and mirror the identified stations (stations are the same as incident sites).

For this type of tracking activity, you will want to track specific information for each vaccination instance, including:

- Point of distribution site
- Vaccine recipient demographic information
- Prescreening and screening questions
- Vital signs
- Vaccine type and lot number
- Administration information

#### Form Examples

The following are examples that can be used to support the various stages of vaccination tracking data collection needs. Each of these can be added to your region and revised as needed. While these represent discreet data sets, your users' unique workflows may require that multiple sets be combined on a single form. Further, additional EMTrack fields can be added to the forms as needed. Your EMTrack region can include multiple combinations of fields that can be assigned to specific user types.

Patient forms can be configured for both the web and the EMTrack mobile app.

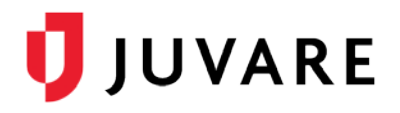

#### **Registration**

The point of entry data collection would typically include demographic information, much of which can be scanned in with a single drivers' license scan.

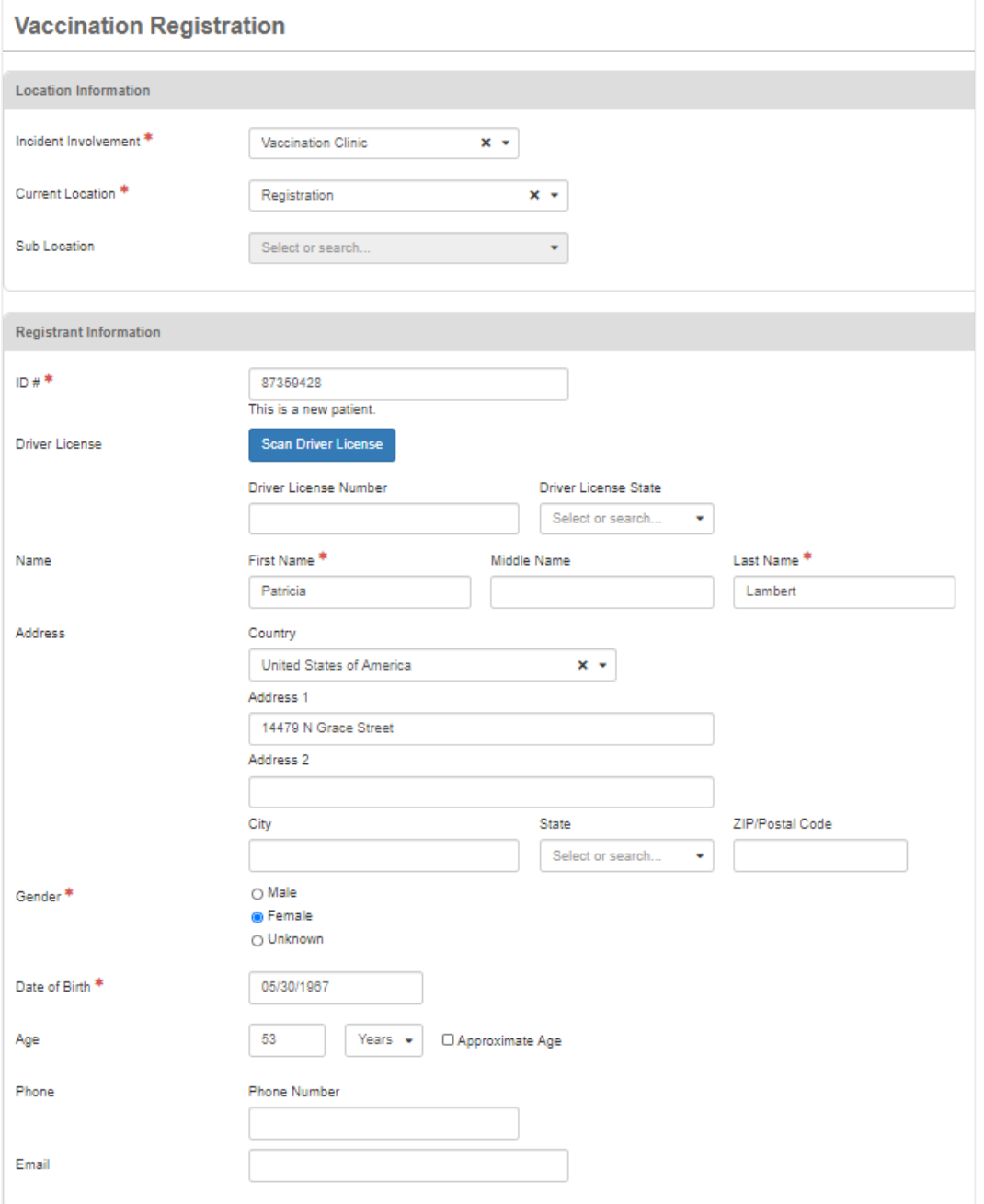

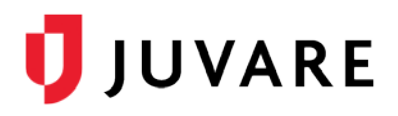

### **Screening**

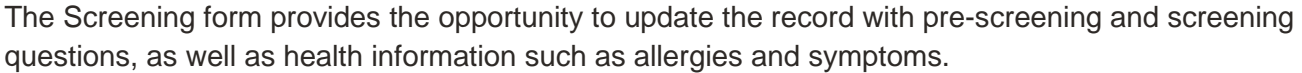

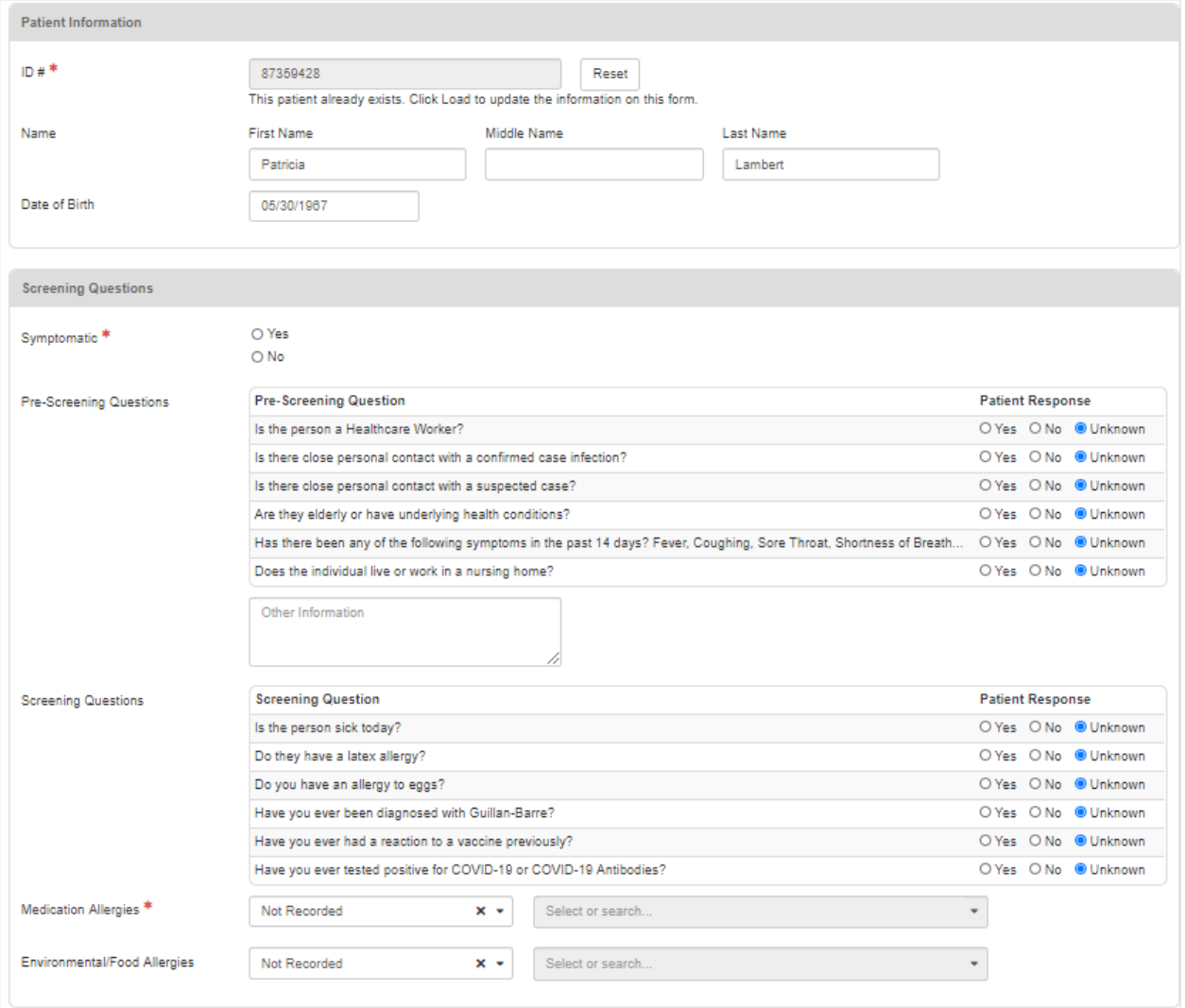

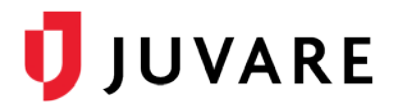

#### **Administration**

Site, route, lot number and expiration, and time administered fields are updated for each dose administered.

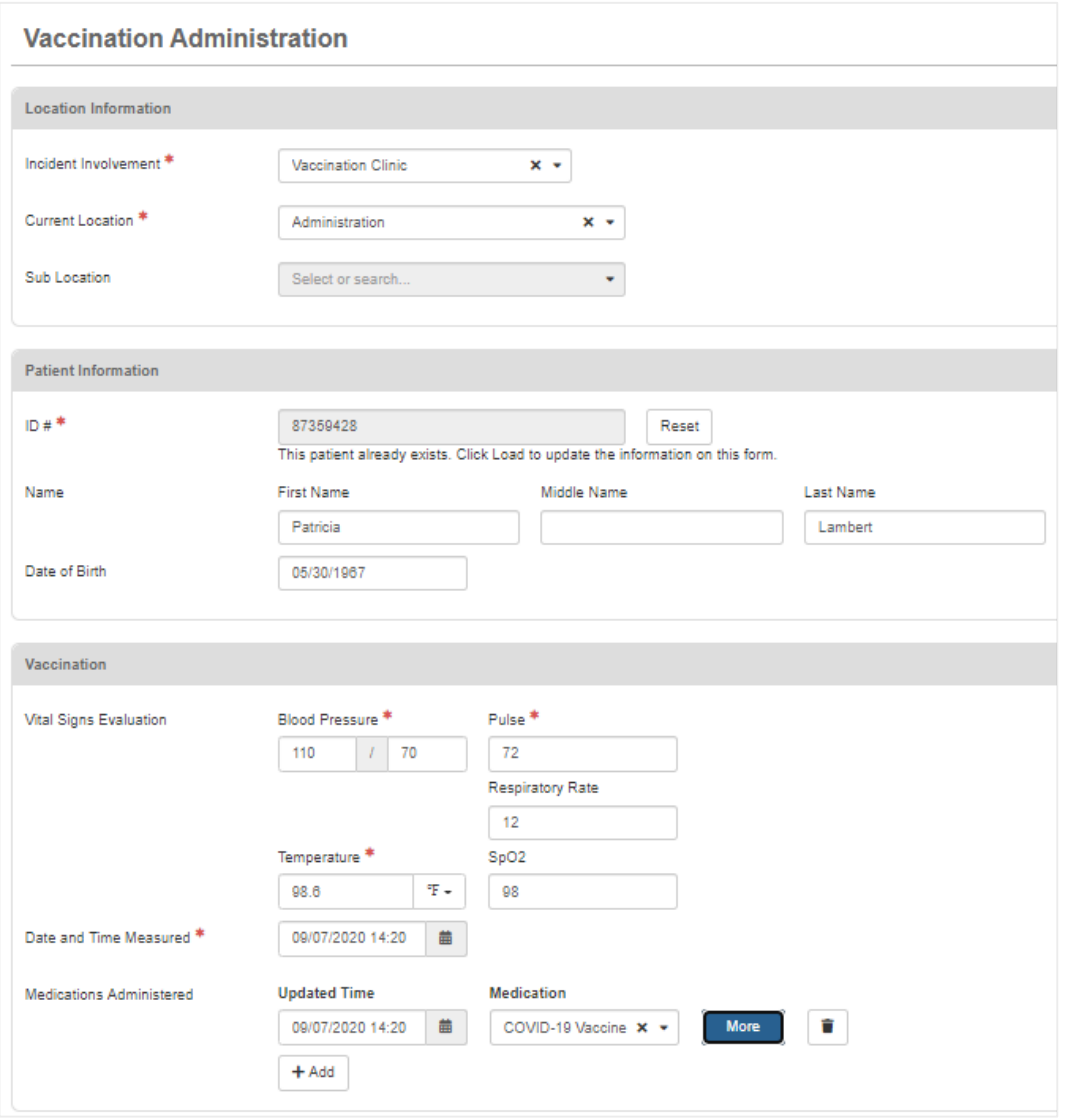

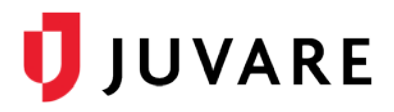

When you enter medication, EMTrack enables you to enter additional information.

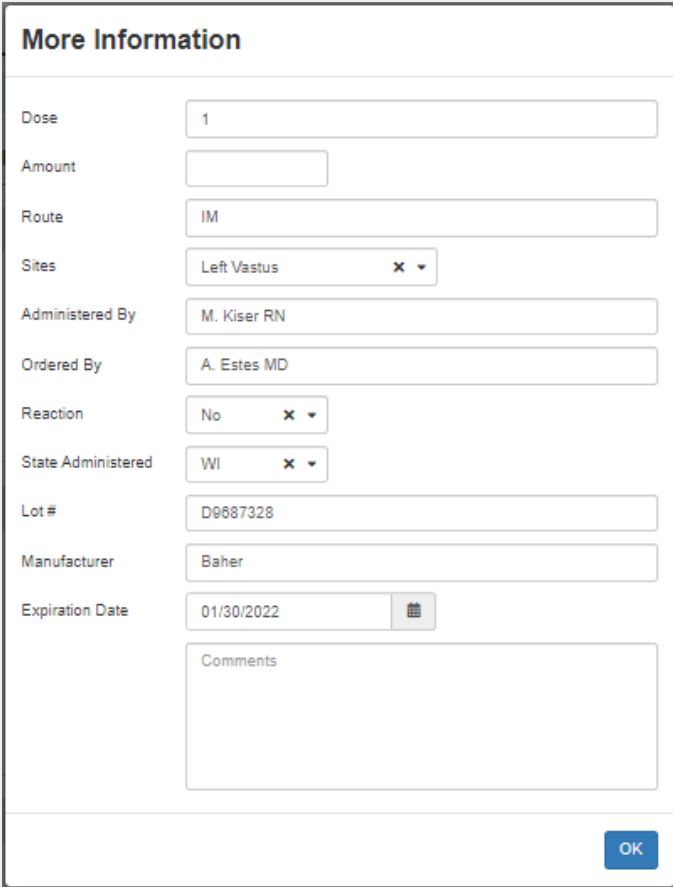

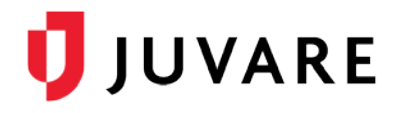

#### **Observation**

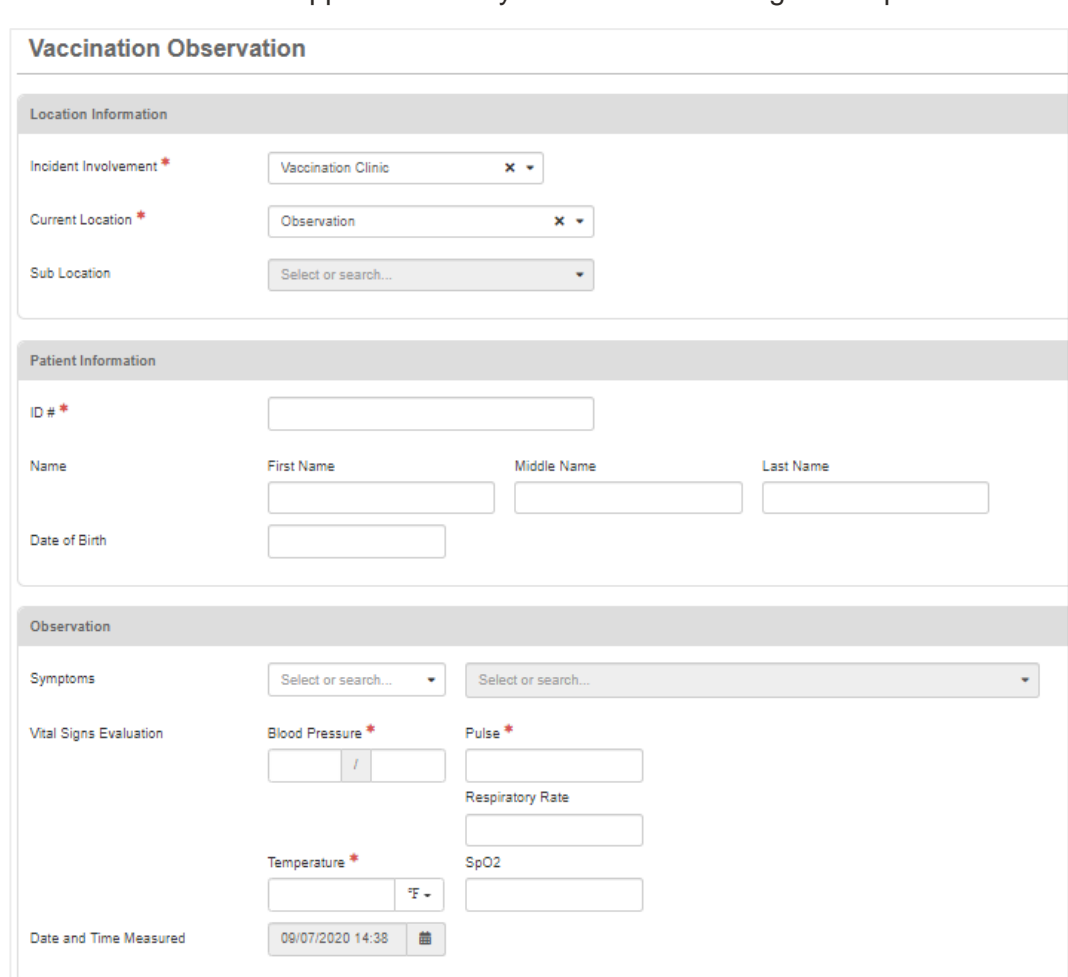

An observation form supports the entry of additional vital signs if required.

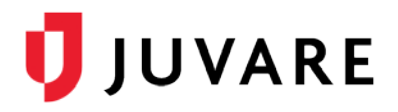

#### **Discharge**

A discharge form prompts you to enter a disposition, which ends the tracking instance.

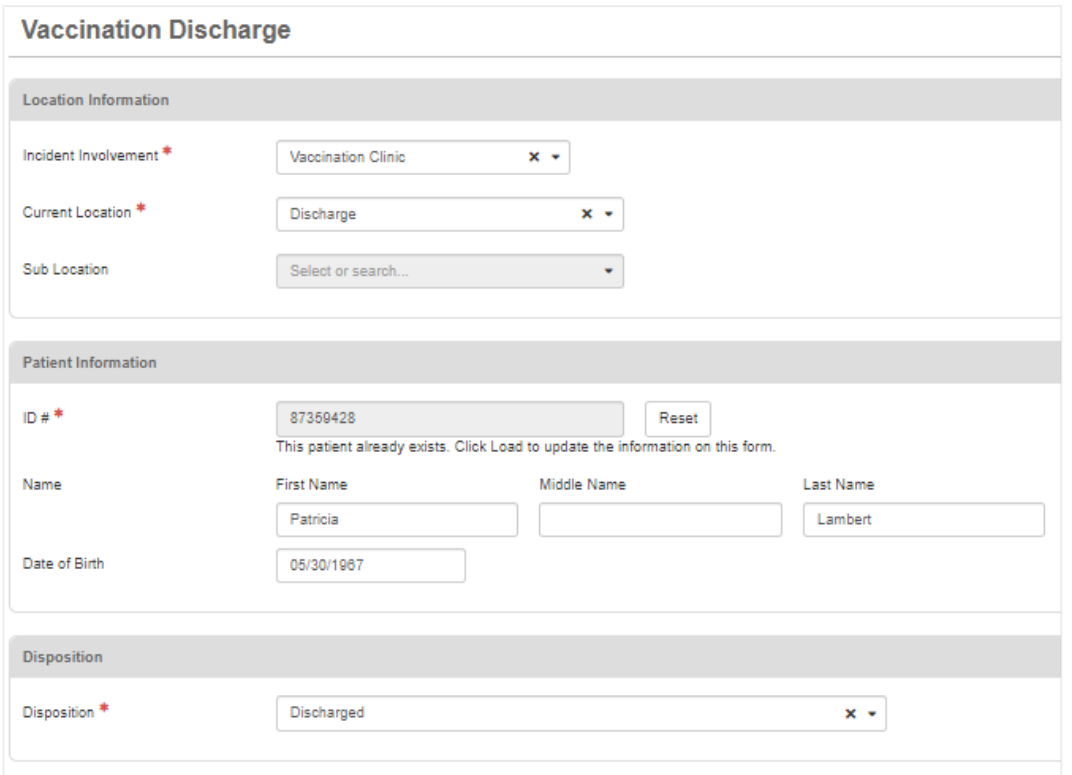

#### **Reporting**

All entered information is available to authorized users via historical reporting.

#### *Vital Signs*

**Vital Signs** 

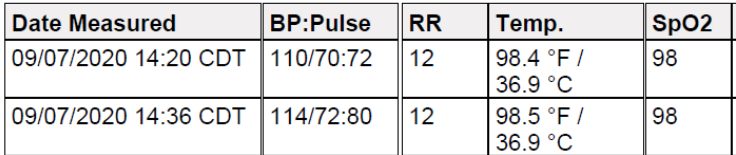

#### *Screening Questions*

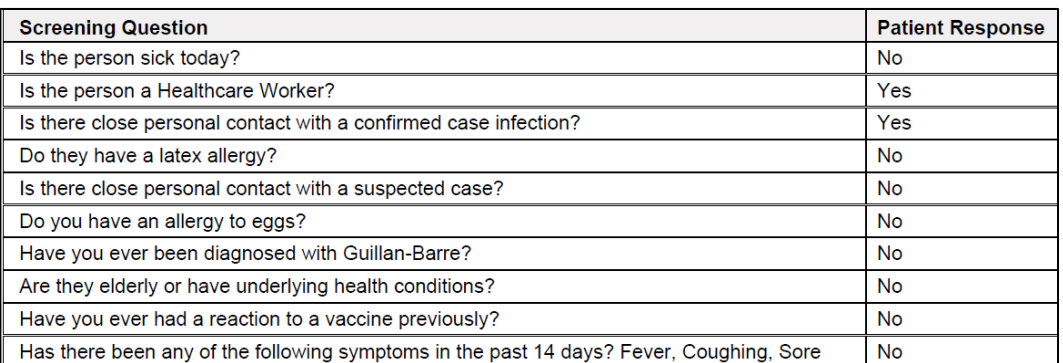

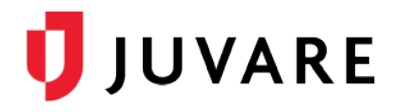

#### *Administration Information*

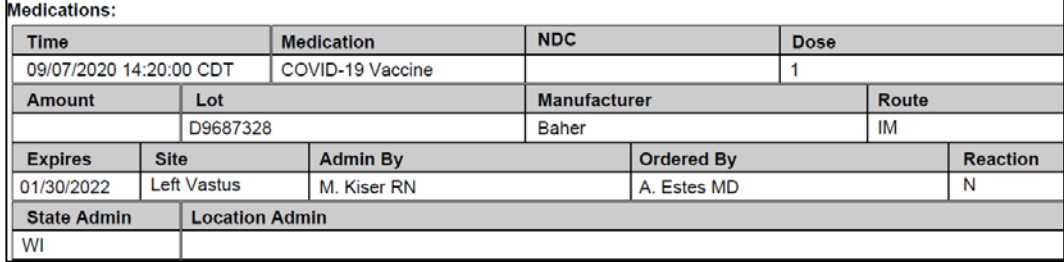

#### Revise or Copy Patient Forms

Once configured or added to your region, patient forms can be revised by navigating to:

- 1. System Settings
- 2. Patient Forms

#### **Manage Provider Access**

Select Edit for the specific form to assign form availability based on provider and role.

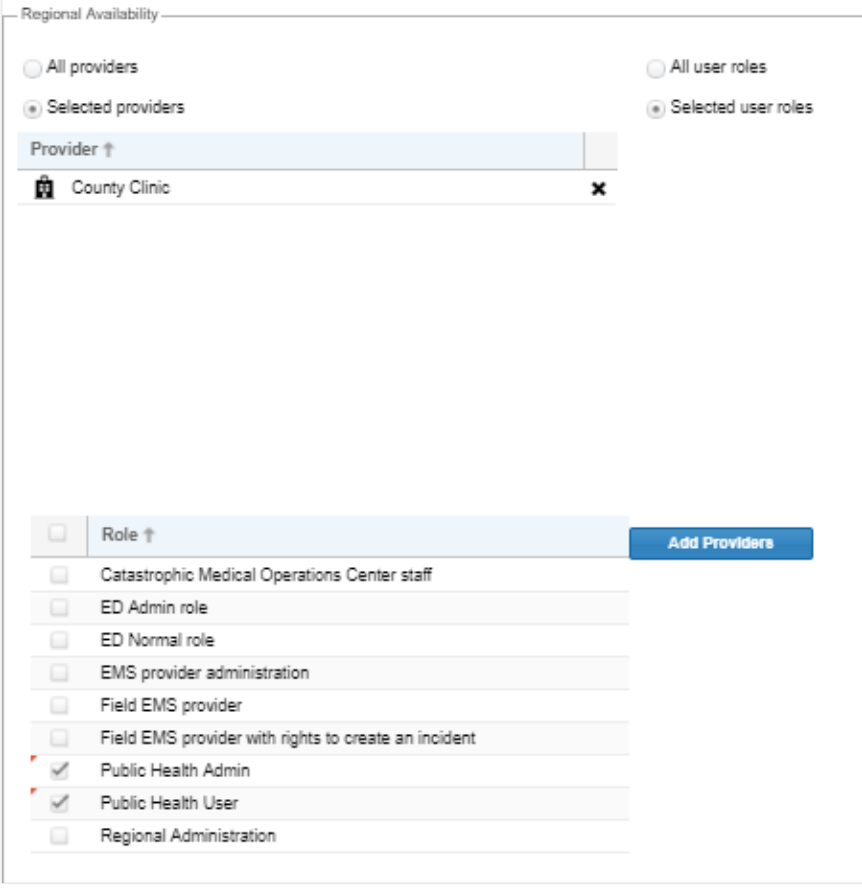

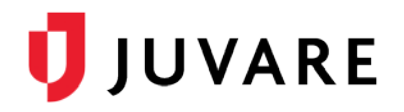

#### *Revise Form Fields*

Select Design for the specific form to add, revise, re-order, or remove form fields. You can:

- Add fields by dragging and dropping from the library on the left.
- Revise fields by selecting the pencil icon to the right of the field.
- Remove form fields by selecting the trash can icon to the right of the form field.

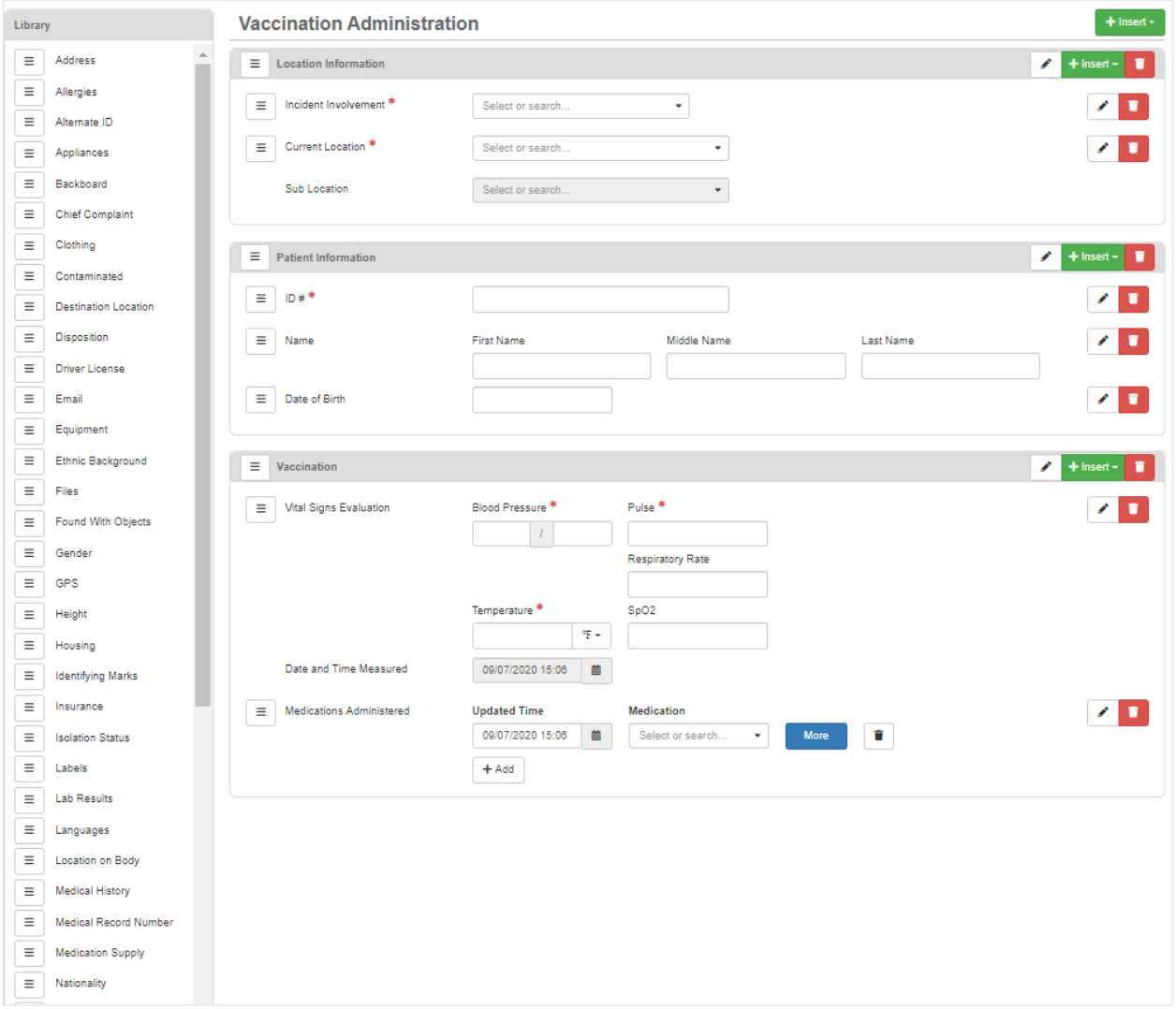

#### *Copy a Form*

Select Copy for the specific form to create another instance that can be modified and assigned as needed. Provide a name, choose a different icon, if desired, and select Save.

## **Assistance**

The Juvare Support Center [\(support@juvare.com\)](mailto:support@juvare.com) is available 24/7 for further assistance.